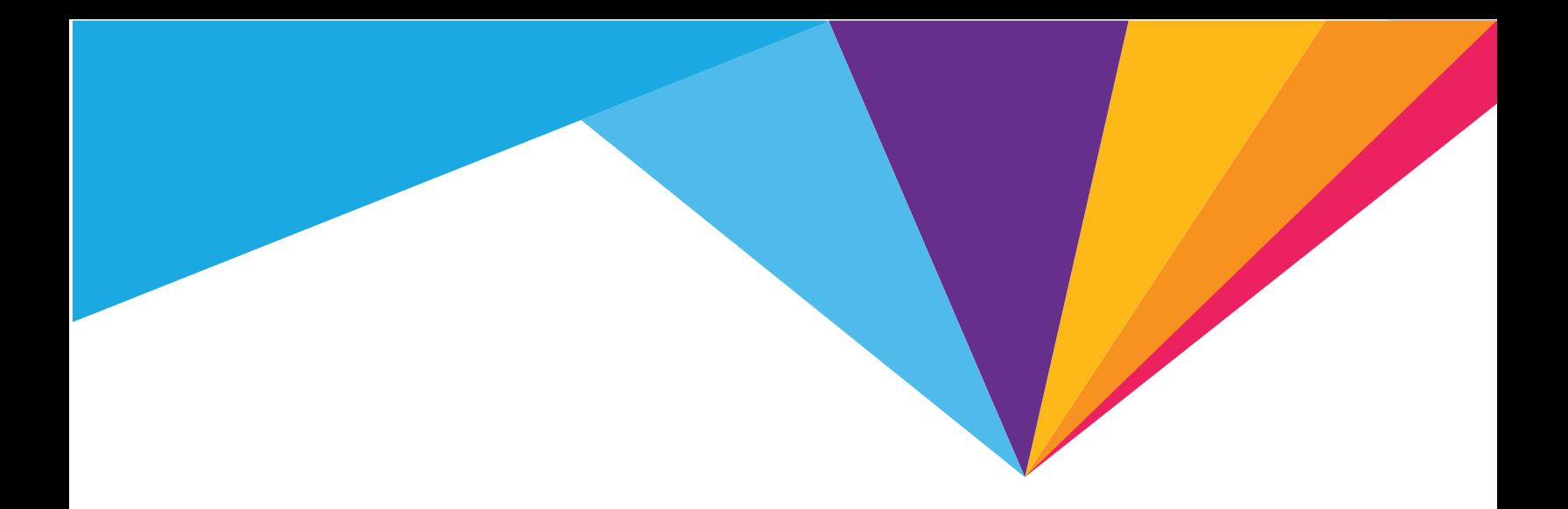

# 781S Mobile Hotspot **AirCard**®

User Guide

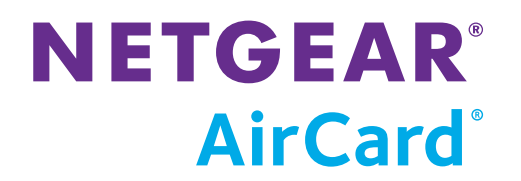

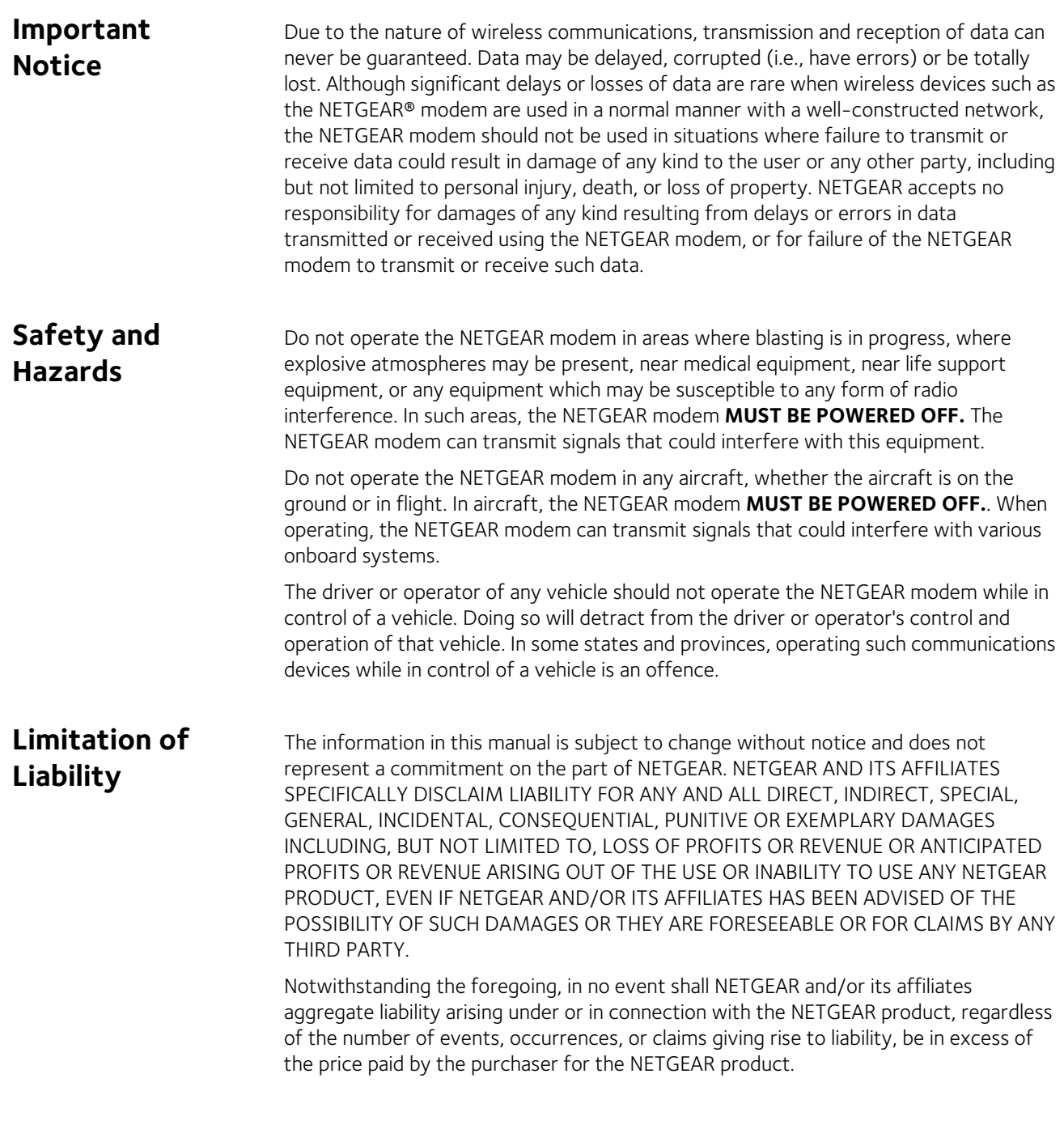

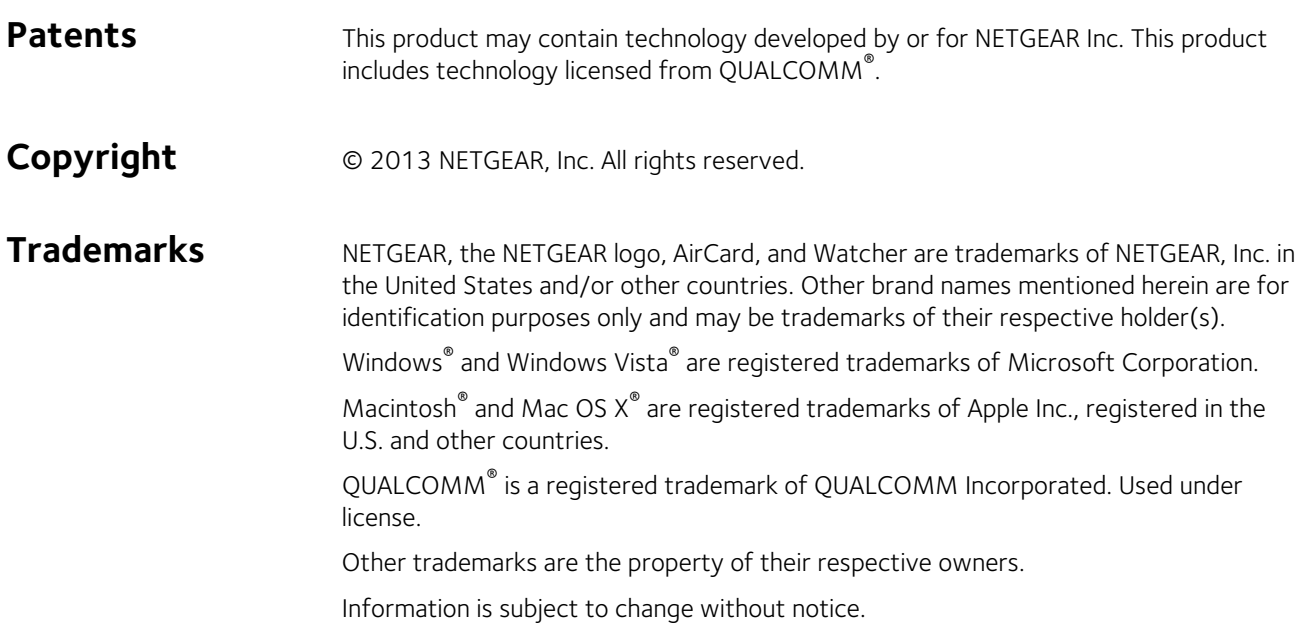

# **Contents**

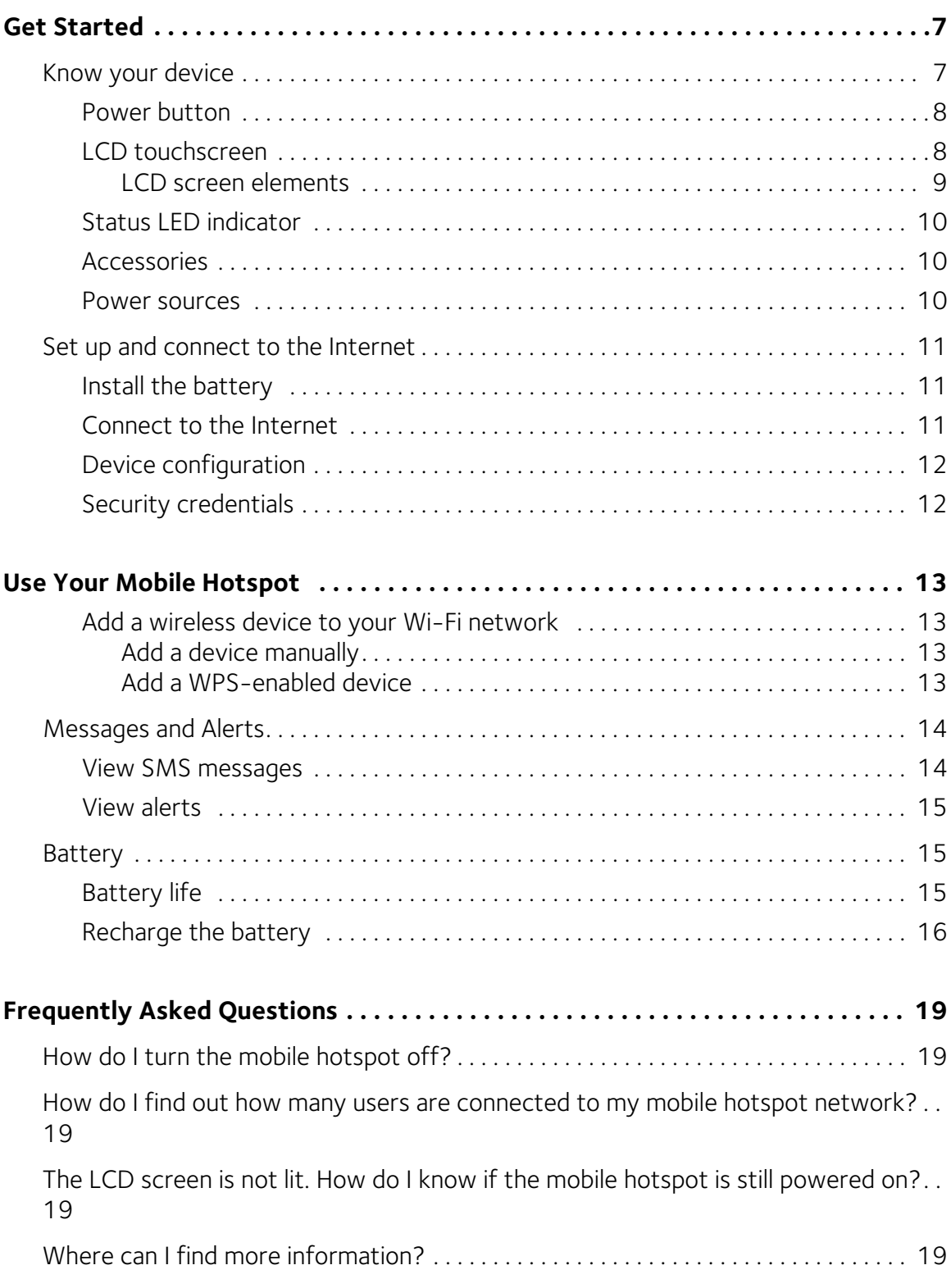

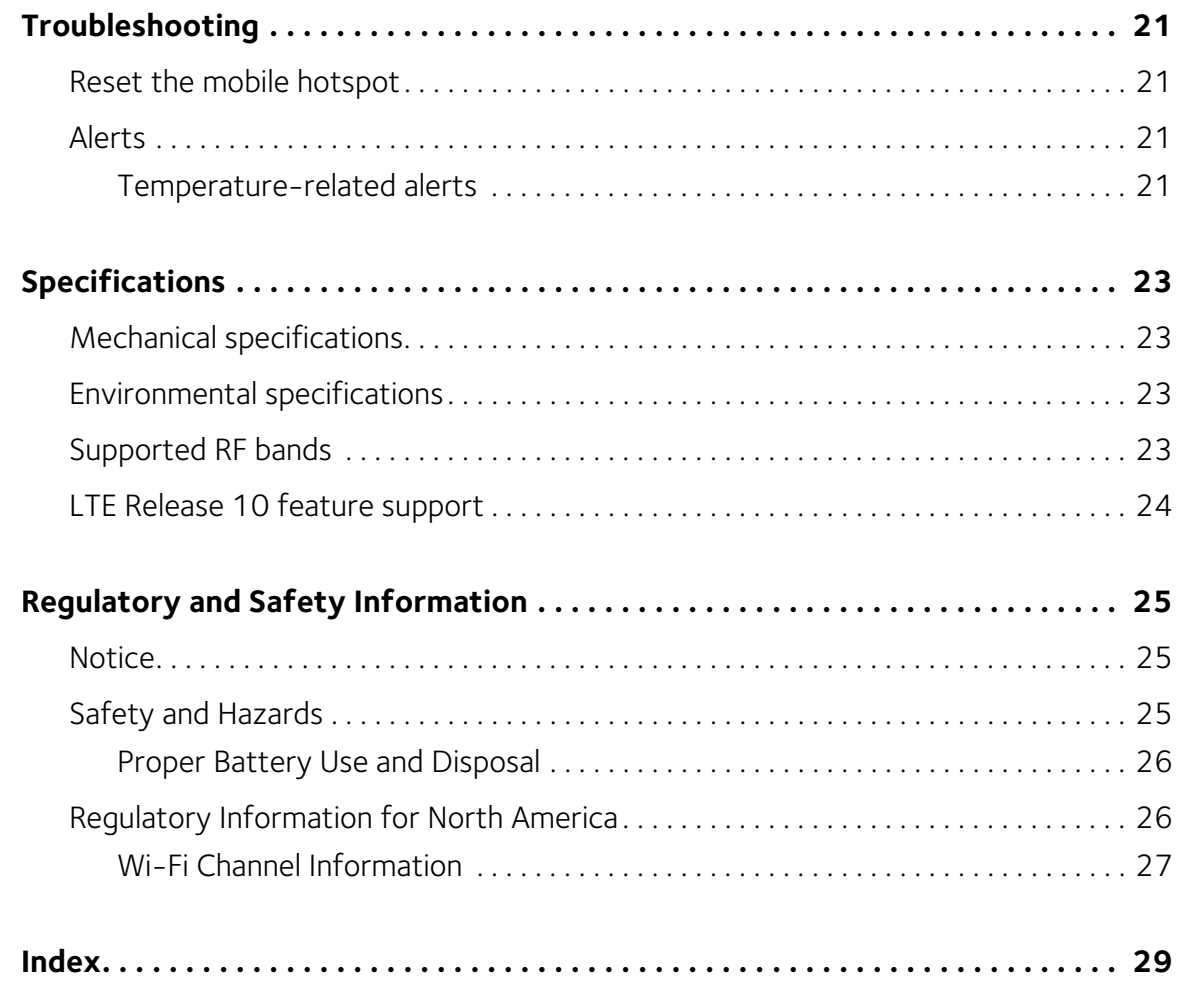

# <span id="page-6-0"></span>**1: Get Started 1**

This chapter provides an overview of the AirCard 781S Mobile Hotspot features, and instructions on how to set up your mobile hotspot and connect to the Internet.

## <span id="page-6-1"></span>**Know your device**

Your mobile hotspot enables you to create a Wi-Fi network anywhere there is cellular network coverage. You can use that Wi-Fi network to connect your laptop and other Wi-Fi capable devices to your network provider's mobile broadband network and connect to the Internet.

You can also use your mobile hotspot in tethered mode by connecting it to your laptop with the USB cable to access the Internet.

#### Additional features include:

- Touchscreen LCD interface Configure basic Wi-Fi and display settings, view data usage details, view system and network provider alerts and messages
- Wi-Fi Protected Setup (WPS) A fast, easy way to connect WPSenabled devices to your Wi-Fi network
- Guest Wi-Fi Create a second Wi-Fi network on the hotspot for guests to use

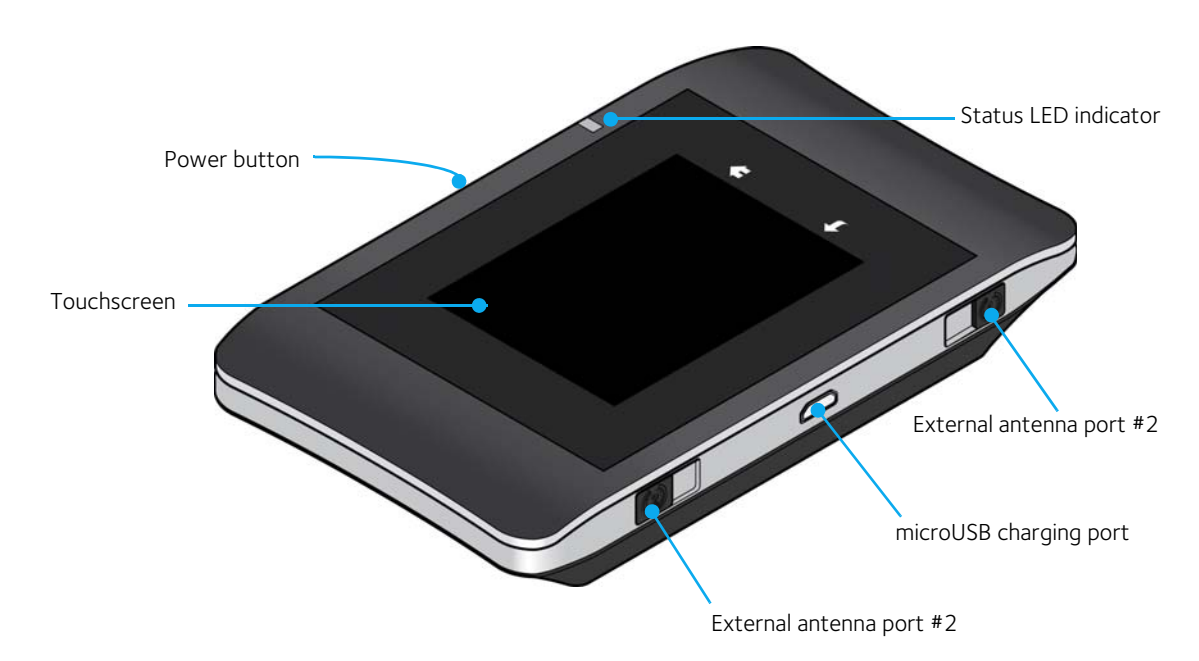

## <span id="page-7-3"></span><span id="page-7-0"></span>**Power button**

#### **Table 1-1: Power button usage**

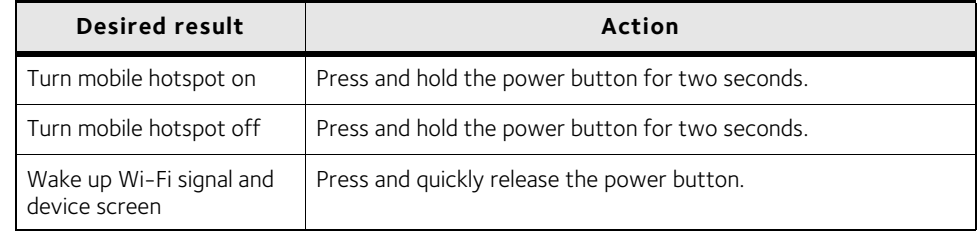

## <span id="page-7-2"></span><span id="page-7-1"></span>**LCD touchscreen**

The mobile hotspot's touchscreen LCD displays:

- Wi-Fi network name and password
- Network signal icons (See [LCD screen elements on page 9](#page-8-0) for details.)
- Data usage details
- Wi-Fi details (Wi-Fi range, connected devices, etc.)
- Device settings (screen brightness, software updates, view wireless number, etc.)
- System alerts
- Network provider messages
- Device tutorial

To personalize the mobile hotspot and change basic settings, use the homescreen Settings and Wi-Fi options.

For advanced settings, use a Wi-Fi enabled device to connect to the hotspot and then visit the homepage at [http://192.168.1.1.](http://192.168.1.1)

#### <span id="page-8-1"></span><span id="page-8-0"></span>**LCD screen elements**

Icons on the LCD screen's top row indicate the status of the mobile hotspot, and several screen elements can be tapped to configure Wi-Fi and device settings, view data usage details, and view system alerts and carrier messages.

#### **Homescreen**

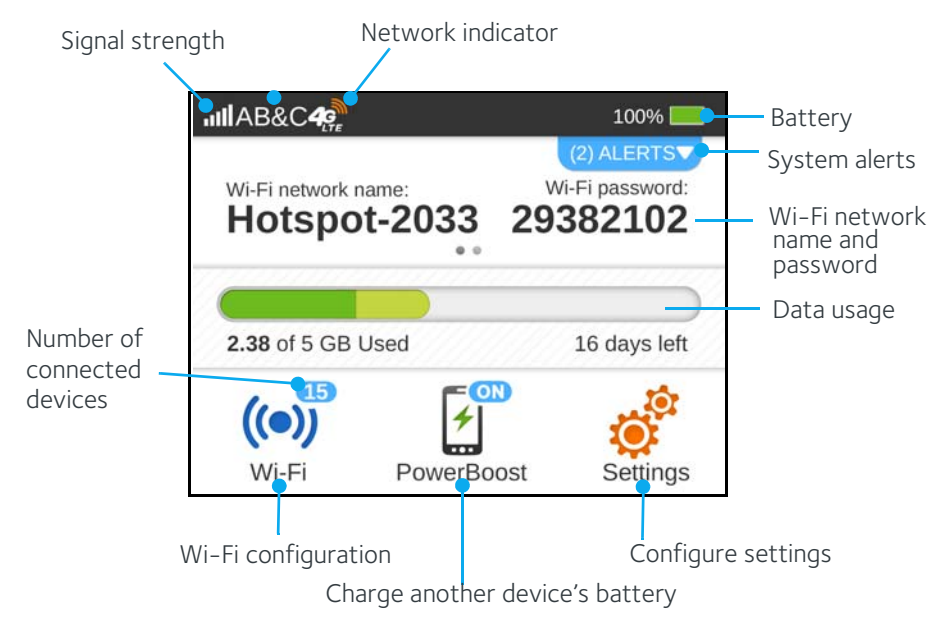

*Figure 1-1: LCD homescreen*

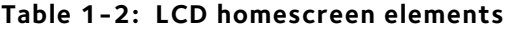

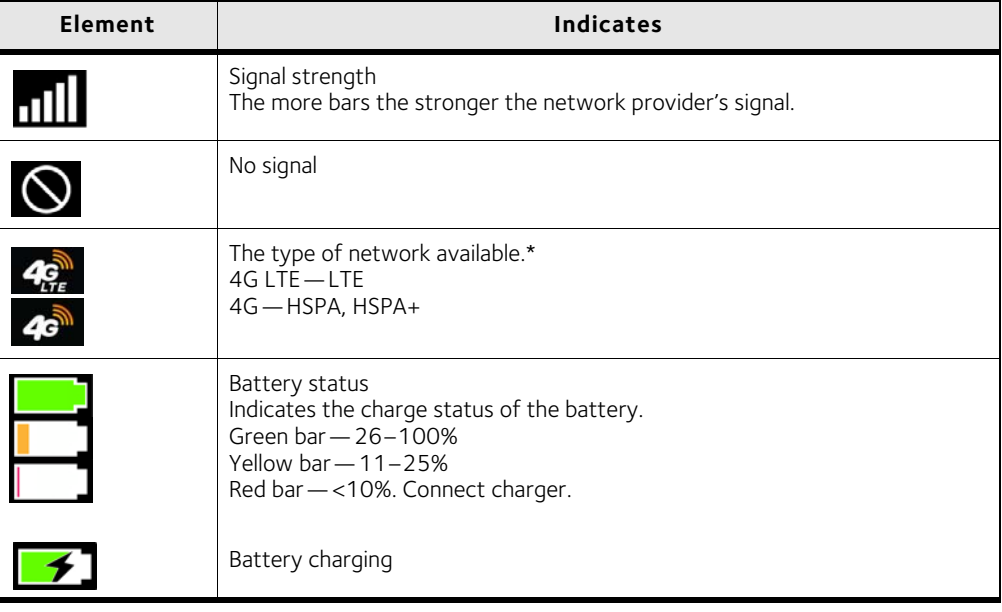

| <b>Element</b>                              | <b>Indicates</b>                                                                                                    |
|---------------------------------------------|----------------------------------------------------------------------------------------------------|
| $(2)$ ALERTS $\blacktriangledown$           | Number of system alerts<br>Slide down to view the messages                                                                      |
| Wi-Fi network<br>name and Wi-Fi<br>password | Mobile hotspot's Wi-Fi network name and password. Used by Wi-Fi enabled<br>devices to connect to the mobile hotspot.            |
| 25 GB of 5 GB Plan Used                     | Data usage for current billing period or prepaid plan.<br>Tap the data bar to view detailed information.                        |
|                                             | Wi-Fi menu<br>Number indicates currently connected devices.<br>Tap to configure basic Wi-Fi settings, including Wi-Fi profiles. |
| PowerBoost                                  | PowerBoost<br>Tap to charge another device's battery (using the PowerBoost cable).                                              |
|                                             | Settings menu<br>Tap to configure basic device settings.                                                                        |

**Table 1-2: LCD homescreen elements (Continued)**

## <span id="page-9-4"></span><span id="page-9-0"></span>**Status LED indicator**

The LED indicates the device's connection status:

- Slow blue blink Data connection ready
- Double blue blink Transferring data
- <span id="page-9-3"></span>• Slow amber blink — Sleeping

## <span id="page-9-1"></span>**Accessories**

- Micro USB cable Used mainly for recharging the battery, although you can also use it to tether the mobile hotspot to your computer
- Wall charger Used with the USB cable to recharge the battery or to power the mobile hotspot from a wall socket

## <span id="page-9-5"></span><span id="page-9-2"></span>**Power sources**

You can power your mobile hotspot from:

- Rechargable battery included with the mobile hotspot
- Wall socket using the wall charger and USB cable
- USB port on your computer

## <span id="page-10-5"></span><span id="page-10-3"></span><span id="page-10-0"></span>**Set up and connect to the Internet**

## <span id="page-10-4"></span><span id="page-10-1"></span>**Install the battery**

1. Insert the battery as shown in the illustration. Ensure that the gold contacts on the battery are lined up with the gold contacts on the device.

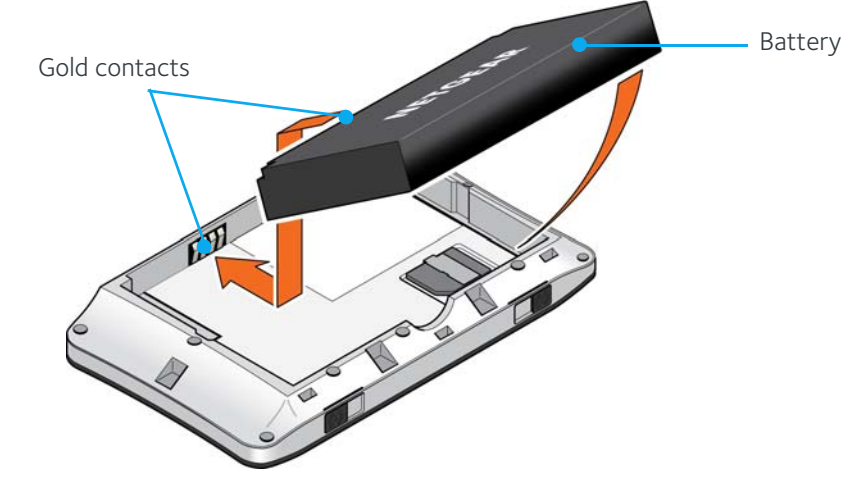

2. Replace the back cover.

*Note: The battery comes partially-charged and ready to go. When the battery needs recharging, follow the instructions in [Recharge the battery on page 16.](#page-15-1)*

#### <span id="page-10-6"></span><span id="page-10-2"></span>**Connect to the Internet**

To connect to the Internet:

- 1. Turn on the mobile hotspot. Press and hold the power button for a few seconds. Once powered up, the mobile hotspot automatically searches for and connects to your network provider's mobile broadband network.
- 2. Connect your computer or other device to your Wi-Fi network.
	- a. On your computer, view the list of available Wi-Fi networks.
	- b. Select the Wi-Fi network name displayed on the mobile hotspot LCD screen, and connect to it.
	- c. When prompted, enter your Wi-Fi network password, as it appears on the mobile hotspot LCD screen.
- 3. Launch your browser to surf the Internet.

*Note: To personalize the mobile hotspot and change basic settings, use the LCD homescreen Settings and Wi-Fi options. For advanced settings, use a Wi-Fi enabled device to connect to the hotspot and then use a browser to display the homepage [\(http://192.168.1.1](http://192.168.1.1)). Log in as Administrator to make changes.*

*Note: Your mobile hotspot does not need to be connected to the computer with the USB cable to connect to the Internet. The USB cable is used mainly for recharging the battery. (You can also connect to the Internet with the mobile hotspot tethered to the laptop with the USB cable.)*

*Note: The LCD screen may go into sleep mode to save power. To wake up the LCD screen, press and quickly release the power button, then tap the Unlock icon.*

## <span id="page-11-0"></span>**Device configuration**

Your mobile hotspot comes configured, perfectly secure and ready to use, but if you want to change the security settings, the Wi-Fi network name (SSID) and other settings, go to your mobile hotspot's homepage.

*Note: Some basic Wi-Fi and device settings can be changed using the touchscreen LCD's Wi-Fi and Settings menus.*

The homepage URL is shown on the LCD (Settings > About) and in the Quick Start Guide that came with your mobile hotspot.

You must be logged in as Administrator to change settings and view detailed information.

## <span id="page-11-5"></span><span id="page-11-1"></span>**Security credentials**

Three passwords are associated with the mobile hotspot:

- <span id="page-11-4"></span>• Wi-Fi password — Used to connect your computer or other Wi-Fi device to your mobile hotspot network. This character string is unique to your device. It is displayed on the main mobile hotspot LCD screen. If the screen is blank (a powersaving feature), press and quickly release the power button to view the information on the screen. The default Wi-Fi Password is also printed on a label under the battery.
- <span id="page-11-2"></span>• Admin Login — Used to log into the homepage as Administrator. You must be logged in as Administrator to use certain features and to make changes to your mobile hotspot settings. The default Admin Login is printed on a label under the battery. The Admin Login can be 5–31 characters.
- <span id="page-11-3"></span>• Guest Wi-Fi Password — When enabled, guests can use this password to access the Guest Wi-Fi network.

You can change these passwords on the homepage, [http://192.168.1.1.](http://192.168.1.1)

# <span id="page-12-0"></span>**2: Use Your Mobile Hotspot 2**

This chapter provides information on how to use your mobile hotspot.

*Note: To change settings you need to be logged in as Administrator. See [Set up](#page-10-3)  [and connect to the Internet on page 11](#page-10-3).*

## <span id="page-12-4"></span><span id="page-12-1"></span>**Add a wireless device to your Wi-Fi network**

You can connect up to fifteen wireless devices such as smart phones, laptops, tablets, digital cameras, printers, gaming consoles, and digital picture frames to your mobile hotspot network.

You can add a wireless device to your Wi-Fi network manually, or if the device you are adding is Wi-Fi Protected Setup (WPS) enabled, you can use the WPS method to connect the device without using the Wi-Fi password.

#### <span id="page-12-2"></span>**Add a device manually**

- 1. On the wireless device you want to add to your network, view the list of available Wi-Fi networks.
- 2. Connect to the network that corresponds to your mobile hotspot network, as displayed on the LCD.
- 3. When prompted, enter the Wi-Fi password for your mobile hotspot network. The Wi-Fi password is displayed on the mobile hotspot LCD screen. (If the screen has turned off to save power, press and quickly release the power button to wake up the screen.)

#### <span id="page-12-5"></span><span id="page-12-3"></span>**Add a WPS-enabled device**

You can add a WPS-enabled Wi-Fi device to your Wi-Fi network without a Wi-Fi password, using the homepage or the mobile hotspot LCD screen.

#### On the LCD touchscreen:

- 1. On the home screen, tap Wi-Fi > WPS.
- 2. Tap Pair with Main Wi-Fi or Pair with Guest Wi-Fi.
- 3. Within two minutes (120 seconds), press the WPS button on the wireless device you want to connect.

Your mobile hotspot and the wireless device will communicate and establish the connection.

#### On the homepage:

1. On the homepage, log in as Administrator.

- 2. Click Wi-Fi.
- 3. Click WPS for either the Main Wi-Fi or Guest Wi-Fi.
- 4. Choose the WPS method you want to use:
	- · If the device you want to connect has a WPS button:
		- Click WPS button pairing, and then within two minutes (120 seconds) press the device's WPS button, or
	- · If the device you want to connect has a WPS PIN associated with it: Click Enter WPS PIN, and then enter the device's WPS PIN.

Your mobile hotspot and the wireless device will communicate and establish the connection.

## <span id="page-13-0"></span>**Messages and Alerts**

## <span id="page-13-2"></span><span id="page-13-1"></span>**View SMS messages**

You can view SMS messages from AT&T on the LCD touchscreen or the homepage.

#### On the LCD touchscreen:

On the home screen, the Messages icon indicates if you have unread network messages.

To view messages:

- 1. On the home screen, tap Messages. A list of messages appears, previewing the first portion of the text.
- 2. For any message in the list, tap the message to read the full text.

To delete a message:

- 1. Tap the desired message.
- 2. Tap Delete.

#### On the homepage:

If you have logged in as Administrator, the Messages icon on the side menu indicates if you have unread network messages.

#### To view messages:

- 1. Log in as Administrator.
- 2. Click Messaging. A list of messages appears, showing the first portion of the text.
- 3. For any message in the list, click the message to read the full text.

To delete a message:

- 1. Click the desired message.
- 2. Click Delete.

#### <span id="page-14-3"></span><span id="page-14-0"></span>**View alerts**

Your mobile hotspot displays alerts to advise you of the device status.

#### On the LCD touchscreen:

On the home screen, the Alerts bar indicates that you have system alerts.

To view alerts:

- 1. On the home screen, tap the Alerts bar.
- 2. Read each alert that appears and follow any displayed instructions. Tap the '>' button to show the next alert.

*Note: Alerts remain as long as the issues that cause them are active. When the issues are dealt with, the alerts are removed automatically.*

#### On the homepage:

If you have logged in as Administrator, any active alerts will appear on the homepage.

To view alerts:

- 1. Log in as Administrator. Active alerts will appear at the top of the homepage.
- 2. Follow the instructions in each alert to address the conditions that caused them to appear.

*Note: Alerts remain as long as the issues that cause them are active. When the issues are dealt with, the alerts are removed automatically.*

## <span id="page-14-1"></span>**Battery**

## <span id="page-14-4"></span><span id="page-14-2"></span>**Battery life**

The mobile hotspot, by default, is configured to optimize battery life. Battery life is affected by:

- Standby time
- Data throughput
- Mobile Broadband signal strength (the better the signal, the longer the battery life)
- Wi-Fi range:
	- · Standard Longest battery life
	- · Boost Enables you to have connected Wi-Fi devices further from your mobile hotspot and still connect to your Wi-Fi network, but battery life is shorter

## <span id="page-15-2"></span><span id="page-15-1"></span><span id="page-15-0"></span>**Recharge the battery**

The battery comes partially charged. You can recharge the battery from a wall socket or from the USB port on your computer.

To recharge the battery from a wall socket (Fastest option):

1. Attach one end of the micro USB cable to the mobile hotspot and attach the other end to the wall charger (included).

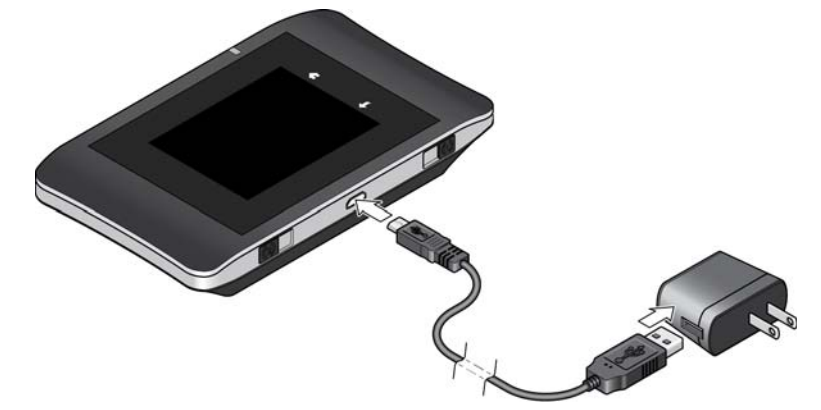

2. Plug the wall charger into a wall socket. The battery icon includes a lightning bolt to indicate that the battery is charging.  $(\rightarrow)$ 

The battery icon on the LCD screen indicates when the battery is fully charged

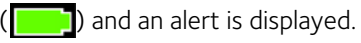

*Note: The LCD goes into sleep mode after a set time to extend battery life. To wake up the LCD screen, press and quickly release the power button.*

To recharge the battery from the USB port on your computer:

1. Attach one end of the micro USB cable to the mobile hotspot and plug the other end into the USB port on your computer. The battery icon includes a lightning bolt

to indicate that the battery is charging. ( $\blacktriangleright$ ).

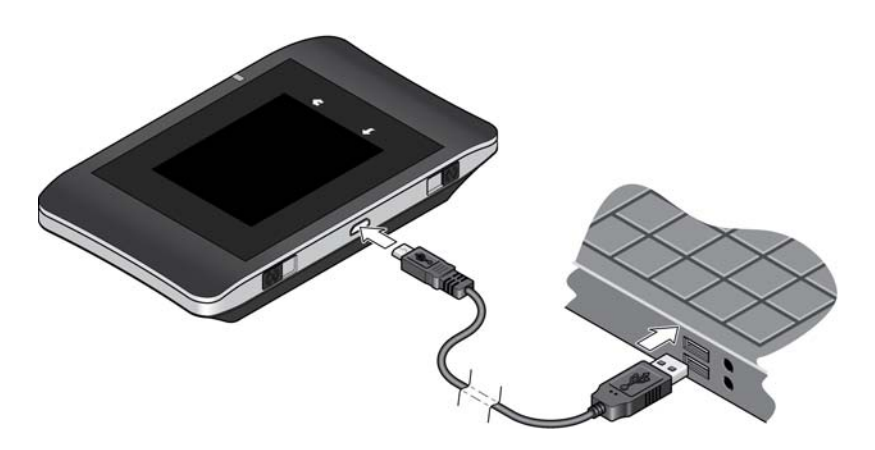

The battery icon on the LCD screen indicates when the battery is fully charged

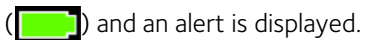

# <span id="page-18-0"></span>**3: Frequently Asked Questions 3**

This chapter provides answers to questions you may have about your mobile hotspot. (Also see [Troubleshooting on page 21.](#page-20-4))

## <span id="page-18-7"></span><span id="page-18-1"></span>**How do I turn the mobile hotspot off?**

<span id="page-18-5"></span>Press and hold the power button for a few seconds.

## <span id="page-18-2"></span>**How do I find out how many users are connected to my mobile hotspot network?**

The number on the Wi-Fi icon on the mobile hotspot LCD shows the number of users (or devices) connected to your Wi-Fi network, and a list of connected devices is shown in the homepage's Devices Connected section. For more details about the devices or users connected to your network, tap Wi-Fi > Devices.

## <span id="page-18-6"></span><span id="page-18-3"></span>**The LCD screen is not lit. How do I know if the mobile hotspot is still powered on?**

The LCD screen dims to save energy. The LED continues to flash slowly to indicate that the mobile hotspot is still powered on. To wake up the LCD, press and quickly release the power button.

## <span id="page-18-4"></span>**Where can I find more information?**

• Refer to the Quick Start that came with your mobile hotspot.

# <span id="page-20-4"></span><span id="page-20-0"></span>**4: Troubleshooting 4**

This chapter provides suggestions for troubleshooting problems that may arise when using your mobile hotspot.

## <span id="page-20-6"></span><span id="page-20-1"></span>**Reset the mobile hotspot**

You can reset the mobile hotspot to the factory setting on the device or on the homepage. (This is useful if you have lost your Admin Login for the homepage.)

*Note: If you reset the modem, all of your customizations will be lost. If you want to keep them, save them before doing the reset, then restore them afterward. See Download (backup) and restore settings on page 44 for details.*

*Note: When you reset the hotspot, any currently connected devices will lose access and will have to be reconnected after the hotspot restarts.*

#### On the LCD touchscreen:

- 1. On the home screen, tap Settings > Factory Reset.
- 2. Tap Yes.
- 3. Tap Begin Reset.
- 4. After the device has reset, click Restart.
- 5. Reconnect your Wi-Fi devices.

#### On the homepage:

- 1. On the home page, click Settings > General > Software and Reset.
- 2. Click Reset.
- 3. Click Begin Reset.
- <span id="page-20-5"></span>4. After the device has reset, reconnect Wi-Fi devices.

## <span id="page-20-2"></span>**Alerts**

#### <span id="page-20-3"></span>**Temperature-related alerts**

The mobile hotspot is designed to work over a wide temperature range. (See [Environmental specifications on page 23](#page-22-4) for details.) The mobile hotspot will shut down automatically if it goes out of the supported temperature range.

Move the device to an area where the temperature is more suitable and, if the mobile hotspot is too warm, make sure the area is well-ventilated and air can circulate around the device.

*Note: The battery may not recharge if the mobile hotspot is outside the operating temperature range.*

# <span id="page-22-5"></span><span id="page-22-0"></span>**5: Specifications 5**

## <span id="page-22-1"></span>**Mechanical specifications**

#### **Table 5-1: Mechanical specifications**

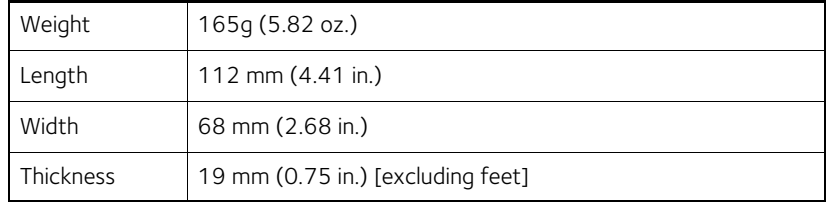

## <span id="page-22-4"></span><span id="page-22-2"></span>**Environmental specifications**

#### **Table 5-2: Environmental specifications**

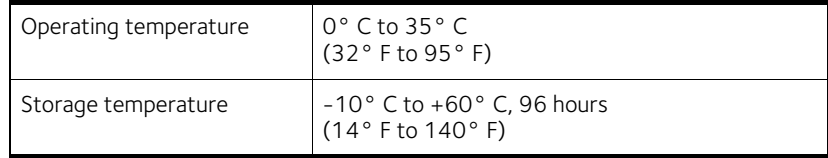

## <span id="page-22-3"></span>**Supported RF bands**

#### **Table 5-3: Supported RF bands**

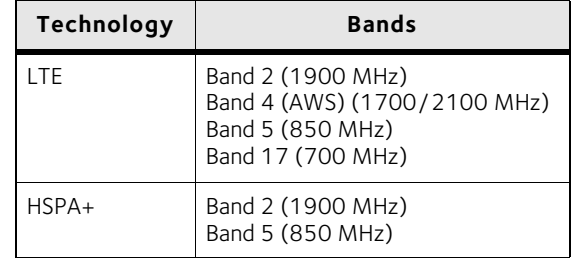

## <span id="page-23-0"></span>**LTE Release 10 feature support**

NETGEAR has confirmed with the FCC regarding the following LTE Release 10 feature support:

- 1. The AC781S supports LTE 3GPP Release 10, but only supports the Carrier Aggregation feature of Release 10. Furthermore, only downlink Carrier Aggregation is supported. There is no support for Carrier Aggregation in the uplink.
- 2. The AC781S does not support any other Release 10 LTE features.
- 3. The output power in LTE mode for the AC781S does not change (stays within ±0.2 dB) with or without downlink Carrier Aggregation applied.
- 4. The AC781S supports the following bands and bandwidths for downlink (only) Carrier Aggregation:

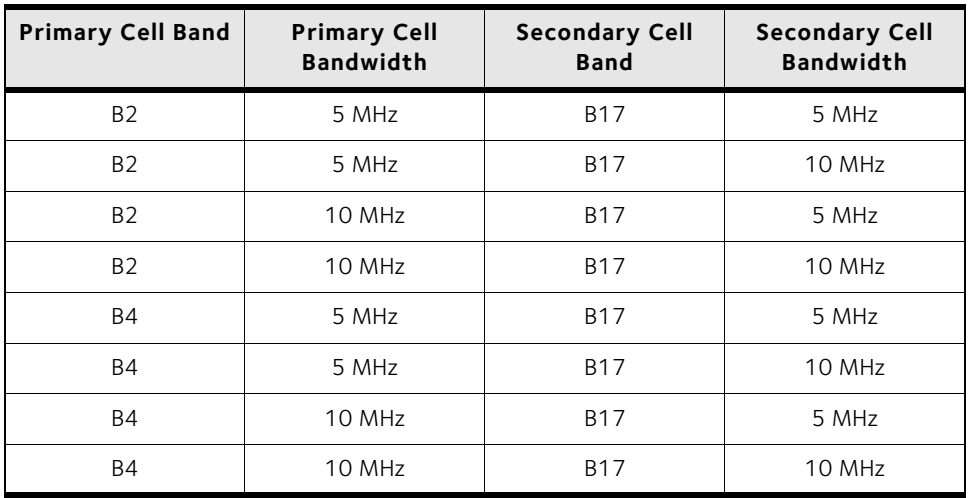

# <span id="page-24-3"></span><span id="page-24-0"></span>**6: Regulatory and Safety Information 6**

## <span id="page-24-4"></span><span id="page-24-1"></span>**Notice**

Because of the nature of wireless communications, transmission and reception of data can never be guaranteed. Data may be delayed, corrupted (that is, have errors), or be totally lost. Although significant delays or losses of data are rare when wireless devices such as the AirCard 781S Mobile Hotspot are used in a normal manner with a wellconstructed network, the AirCard 781S Mobile Hotspot should not be used in situations where failure to transmit or receive data could result in damage of any kind to the user or any other party, including but not limited to personal injury, death, or loss of property. NETGEAR and its affiliates accept no responsibility for damages of any kind resulting from delays or errors in data transmitted or received using the AirCard 781S Mobile Hotspot, or for failure of the AirCard 781S Mobile Hotspot to transmit or receive such data.

## <span id="page-24-2"></span>**Safety and Hazards**

The mobile hotspot **MUST BE POWERED OFF** in all areas that may be susceptible to radio interference, in particular:

• Prohibited areas

Obey all signs and notices and follow all rules and regulations. Power off the mobile hotspot when instructed to do so or when you suspect that it may cause interference or danger.

- In areas where blasting is in progress
- Where explosive atmospheres may be present

Areas with a potentially explosive atmosphere are not always clearly marked. Such areas include gas stations, fuel depots, chemical transfer or storage facilities, areas where blasting is in progress, areas where the air contains chemicals or particles such as grain, dust, or metal powders, and any other area where you would normally be advised to turn off your cellular phone or vehicle engine.

• Near medical or life-support equipment

Medical equipment may be susceptible to any form of radio interference. In such areas the mobile hotspot can transmit signals that could interfere with this equipment.

• On board aircraft

In addition to Federal Aviation Authority (FAA) requirements, many airline regulations state that you must suspend wireless operations before boarding an aircraft. The mobile hotspot is capable of transmitting signals that could interfere with various onboard systems and controls.

Failure to observe this instruction may lead to suspension or denial of cellular telephone services to the offender, legal action, or both.

Some airlines may permit the use of cellular phones while the aircraft is on the ground and the door is open. The mobile hotspot may be used normally at this time.

While operating a vehicle

The driver or operator of any vehicle should not use a wireless data device while in control of a vehicle. Doing so detracts from the driver or operator's ability to control and operate the vehicle. In some countries, using such communications devices while in control of a vehicle is an offence.

**Caution:** Unauthorized modifications or changes not expressly approved by NETGEAR, Inc. could void compliance with regulatory rules, and thereby your authority to use this device.

## <span id="page-25-0"></span>**Proper Battery Use and Disposal**

*Note: Improper battery use may result in a fire, explosion, or other hazard.*

To ensure safe and responsible battery use:

- Do not open, disassemble, puncture, crush, bend, or shred.
- Do not expose to water or other liquids, fire, explosion, or other hazards.
- Use the battery only in the mobile hotspot.
- If using with a charger, use only the charger supplied with the mobile hotspot.
- Do not short circuit the battery.
- When replacing a battery, use the same model of battery that was supplied with the mobile hotspot.
- Follow local regulations when disposing of a used battery.
- Avoid dropping the mobile hotspot or the battery. If dropped and you suspect damage, take it to a service center for inspection.

## <span id="page-25-1"></span>**Regulatory Information for North America**

#### FCC ID: PY3AC781S

SAR information: 1.275 W/kg @ 1 g (body)

**Caution:** The AirCard 781S Mobile Hotspot was tested for typical body-worn operations. A minimum separation distance must be maintained between the user's body and the Hotspot: 1 cm to comply with the RF exposure requirements in the U.S. for FCC exposure requirements.

This device complies with Part 15 of the FCC Rules. Operation is subject to the following two conditions:

- 1. This device may not cause harmful interference, and
- 2. This device must accept any interference received, including interference that may cause undesired operation.

Where appropriate, the use of the equipment is subject to the following conditions:

*Note:* **(EMI)** *– United States FCC Information – This equipment has been tested and found to comply with the limits pursuant to Part 15 of the FCC Rules. These limits are designed to provide reasonable protection against harmful interference in an appropriate installation. This equipment generates, uses, and can radiate radio frequency energy and, if not installed and used in accordance with the instructions, may cause harmful interference to radio communication. However, there is no guarantee that interference will not occur in a particular installation. Changes or modifications not expressly approved by the party responsible for compliance could void the user's authority to operate the equipment.*

If this equipment does cause harmful interference to radio or television reception, which can be determined by turning the equipment off and on, the user is encouraged to try to correct the interference by one or more of the following measures:

- Increase the separation between the equipment and receiver
- Connect the equipment into an outlet on a circuit different from that to which the receiver is connected
- Consult the dealer or an experienced radio/TV technician for help

If you have purchased this product under a United States Government contract, it shall be subject to restrictions as set forth in subparagraph (c)(1)(ii) of Defense Federal Acquisitions Regulations (DFARs) Section 252.227-7013 for Department of Defense contracts, and as set forth in Federal Acquisitions Regulations (FARs) Section 52.227- 19 for civilian agency contracts or any successor regulations. If further government regulations apply, it is your responsibility to ensure compliance with such regulations.

## <span id="page-26-0"></span>**Wi-Fi Channel Information**

The AC781S does not support the following channels:

- 2.4 GHz Channels 12, 13, and 14 are not supported.
- 5 GHz Channels 46 and 48 are not supported.

*Note: Wi-Fi channels 36 through 44 (5180–5220 MHz) are for indoor use only.*

# <span id="page-28-0"></span>**Index**

#### **A**

accessories include[d, 10](#page-9-3) add a wireless devic[e, 13](#page-12-4) Admin Logi[n, 12](#page-11-2) alert[s, 15](#page-14-3) troubleshootin[g, 21](#page-20-5) vie[w, 15](#page-14-3)

#### **B**

batter[y, 15](#page-14-4) insertin[g, 11](#page-10-4) life, extend[, 15](#page-14-4) recharging[, 16](#page-15-2)

#### **C**

connect to the Internet[, 11](#page-10-5) connected devices numbe[r, 19](#page-18-5)

#### **G**

Guest Wi-Fi password[, 12](#page-11-3)

#### **I**

icons on the LCD[, 9](#page-8-1) Internet, connect to[, 11](#page-10-6)

#### **L**

LCD[, 8](#page-7-2) icons[, 9](#page-8-1) screen not lit[, 19](#page-18-6)

#### LE[D, 10](#page-9-4)

#### **M**

mobile hotspot reset[, 21](#page-20-6) turn off[, 19](#page-18-7)

#### **P**

password guest Wi-F[i, 12](#page-11-3) main Wi-Fi[, 12](#page-11-4) power butto[n, 8](#page-7-3) power source[, 10](#page-9-5)

#### **R**

regulatory informatio[n, 25](#page-24-3)

#### **S**

safety information[, 25](#page-24-4) security credentials[, 12](#page-11-5) SMS message[s, 14](#page-13-2) specifications[, 23](#page-22-5)

#### **T**

[text messages.](#page-13-2) See SMS messages. troubleshootin[g, 21](#page-20-4)

#### **W**

Wi-Fi password[, 12](#page-11-4) WPS, add device[, 13](#page-12-5)

# **NETGEAR®**